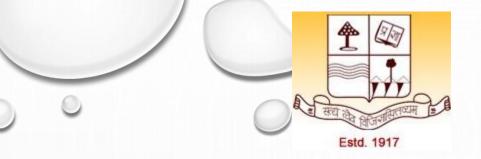

M.A./M.Com./M.Sc. 2<sup>nd</sup> Semester Paper: AEC-1: Computers and ICT Topic: Spreadsheet/Excel Basics

Dr. Ashok Kumar Jha
Assistant Professor
Department of Physics, Patna University
Mob:7903067108, Email: ashok.jha1984@gmail.com

#### OUTLINE

- Define the terms *spreadsheet* and *worksheet*.
- Identify the parts of a worksheet.
- Start excel, open an existing workbook, and save a workbook.
- The active cell in a worksheet.

#### What is spreadsheet?

- ❖ A **spreadsheet** is a grid of rows and columns in which you enter text, numbers, and the results of calculations.
- ❖In excel, a computerized spreadsheet is called a **worksheet**. The file used to store worksheets is called a **workbook**

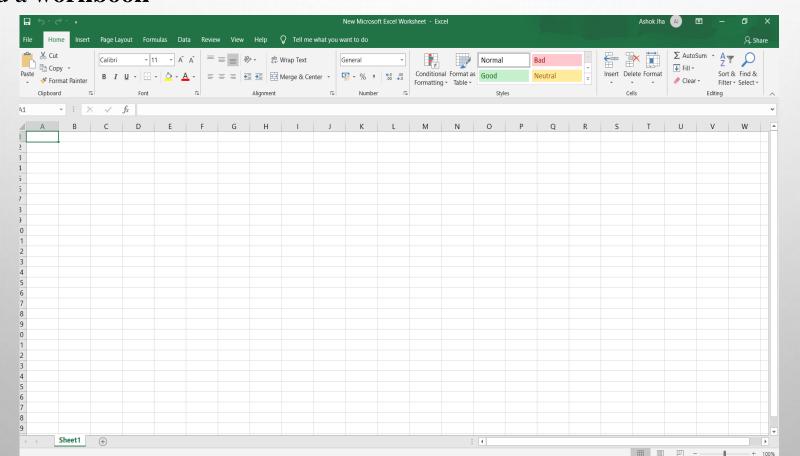

## Starting EXCEL

- ❖ We start excel from the start menu in windows. Click the start button, click all programs, click Microsoft office, and then click Microsoft excel.
- ❖ The excel program window has the same basic parts as all office programs: the title bar, the quick access toolbar, the ribbon, backstage view, and the status bar.

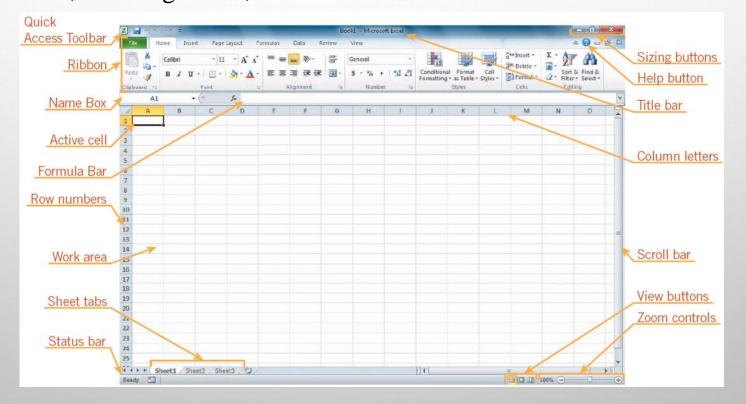

### Components of Workbook

- ❖Each workbook contains three worksheets by default. The worksheet displayed in the work area is the active worksheet.
- \*Columns appear vertically and are identified by letters. Rows appear horizontally and are identified by numbers.
- ❖ A cell is the intersection of a row and a column. Each cell is identified by a unique cell reference.
- ❖ The cell in the worksheet in which you can type data is called the active cell.
- ❖ The name box, or cell reference area, displays the cell reference of the active cell.
- ❖ The formula bar displays a formula when a worksheet cell contains a calculated value.
- ❖ A **formula** is an equation that calculates a new value from values currently in a worksheet.

## Working with existing workbook

- Opening a workbook means loading an existing workbook file from a drive into the program window.
- To open an existing workbook, we click the file tab on the ribbon to display backstage view, and then click open in the navigation bar. The open dialog box appears.

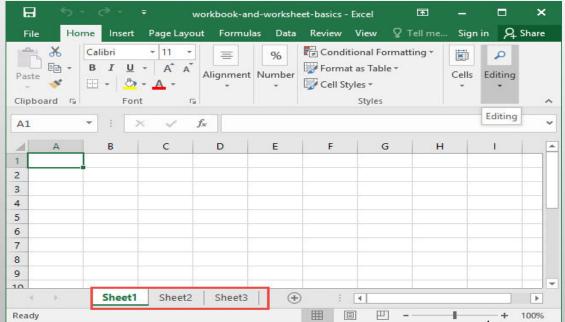

#### Saving a workbook

- The save command saves an existing workbook, using its current name and save location.
- The save as command lets you save a workbook with a new name or to a new location.

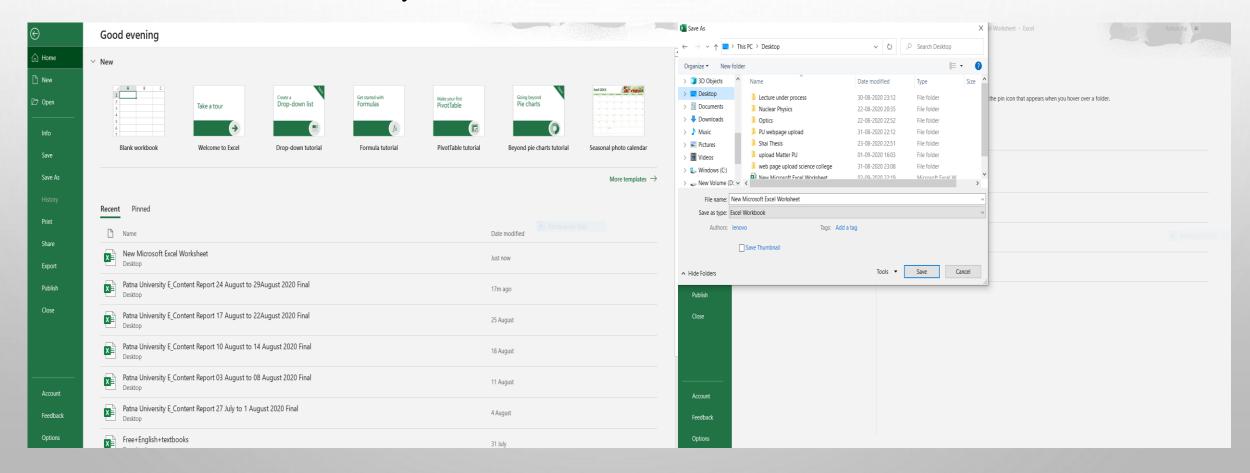

## Moving active cell

| TO MOVE                                                  | PRESS           |  |
|----------------------------------------------------------|-----------------|--|
| Left one column                                          | Left arrow key  |  |
| Right one column                                         | Right arrow key |  |
| Up one row                                               | Up arrow key    |  |
| Down one row                                             | Down arrow key  |  |
| To the first cell of a row                               | Home key        |  |
| To cell A1                                               | Ctrl+Home keys  |  |
| To the last cell of the column and row that contain data | Ctrl+End keys   |  |
| Up one window                                            | Page Up key     |  |
| Down one window                                          | Page Down key   |  |

# Search options

| SEARCH OPTION              | SPECIFIES                                                                           |
|----------------------------|-------------------------------------------------------------------------------------|
| Find what                  | The data to locate                                                                  |
| Replace with               | The data to insert in place of the located data                                     |
| Format                     | The format of the data you want to find or replace                                  |
| Within                     | Whether to search the worksheet or the entire workbook                              |
| Search                     | The direction to search: across rows or down columns                                |
| Look in                    | Whether to search cell contents (values) or formulas                                |
| Match case                 | Whether the search must match the capitalization you used for the search data       |
| Match entire cell contents | Whether the search should locate cells whose contents exactly match the search data |

#### Basic mathematical operations

| Formulas Results of the formulas |   |             |    |
|----------------------------------|---|-------------|----|
|                                  | А | В           | С  |
| 1                                | 8 | =A1+A2+A3   | 16 |
| 2                                | 6 | =A1-A2-A3   | 0  |
| 3                                | 2 | =A1+A2-A3   | 12 |
| 4                                |   | =A1+A2*A3   | 20 |
| 5                                |   | =(A1+A2)*A3 | 28 |
| 6                                |   | =A1+A2/A3   | 11 |
| 7                                |   | =(A1+A2)/A3 | 7  |
| 8                                |   | =A1/A3+A2   | 10 |
| 9                                |   | =A1/(A2+A3) | 1  |
| 10                               |   | =A1-(A2-A3) | 4  |
| 11                               |   | =A1*A2/A3   | 24 |
| 12                               |   | =A1/A3*A2   | 24 |

#### Auto sum

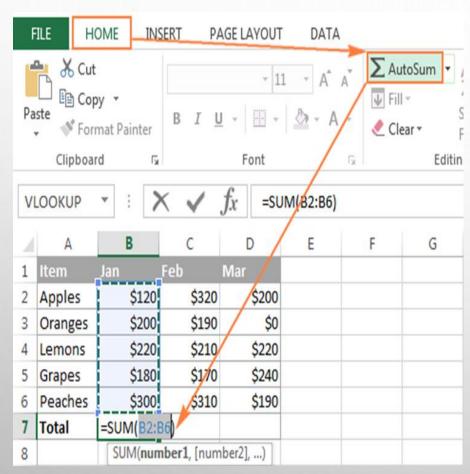

Source: https://cdn.ablebits.com/\_img-blog/autosum-excel/use-autosum-excel.png

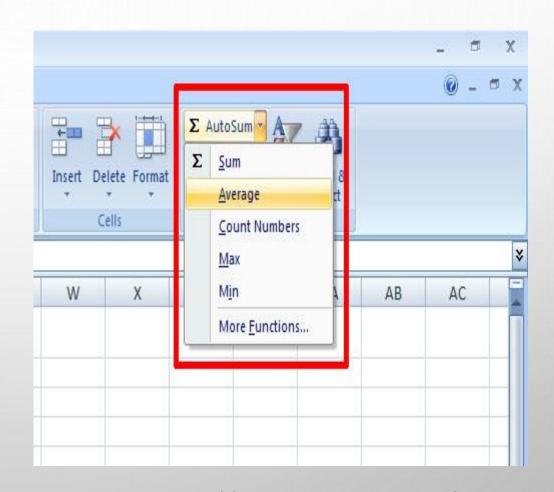

Source: https://www.tech-recipes.com/wp-content/uploads/9.jpg

# THANK YOU